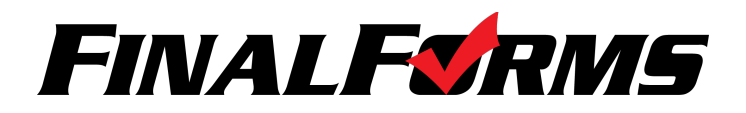

# **Welcome to FinalForms!**

**Take charge of communication, emergency medical info and more with FinalForms.**  Confirming your account and logging in will take less than one minute. Follow the directions below and then enjoy our time saving features that will bring you peace of mind while doing what you love!

—————————————————————————————————————————————

# **FIRST TIME USERS**

1. Check your inbox for an **EMAIL NOTIFICATION** from the FinalForms Mailman.

2. Click **CONFIRM YOUR ACCOUNT** to be linked to a page where you will enter and confirm your **PASSWORD**. Click **CONFIRM ACCOUNT** and you will successfully be logged in to FinalForms.

—————————————————————————————————————————————

*NOTE: If you did not receive an email notification, check your SPAM folder. If the email is still missing, contact support@finalforms.com* 

# **REPEAT USERS**

1. Go to your school's FinalForms page and click **LOGIN** under the **STAFF** icon.

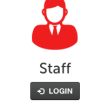

2. Enter your **EMAIL ADDRESS** and **PASSWORD**, then click **LOGIN.** 

*NOTE: If you forgot your password, click* **FORGOT PASSWORD***. You will receive an email with a link to reset your password.* 

—————————————————————————————————————————————

# **HOW TO CREATE AN ICON SHORTCUT ON YOUR MOBILE DEVICE**

#### **iOS Instructions:**

- 1. Open **SAFARI** as the browser.
- 2. Go to FinalForms. *(i.e. http://myschoolname.finalforms.com)*
- 3. Enter username and password.
- 4. Click the arrow icon  $\mathbb{\hat{D}}$  at the top or bottom of the screen and select "Add to Home Screen".

## **Android Instructions:**

- 1. Open any browser.
- 2. Go to FinalForms. *(i.e. http://myschoolname.finalforms.com)*
- 3. Enter username and password.
- 4. Click the 3 dots icon at the top or bottom of the screen and select "Add to Home Screen".

—————————————————————————————————————————————

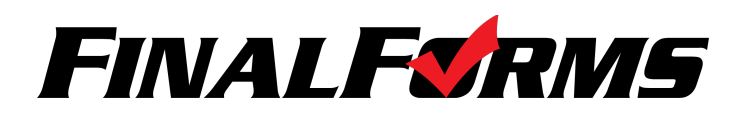

# **TABLE OF CONTENTS**

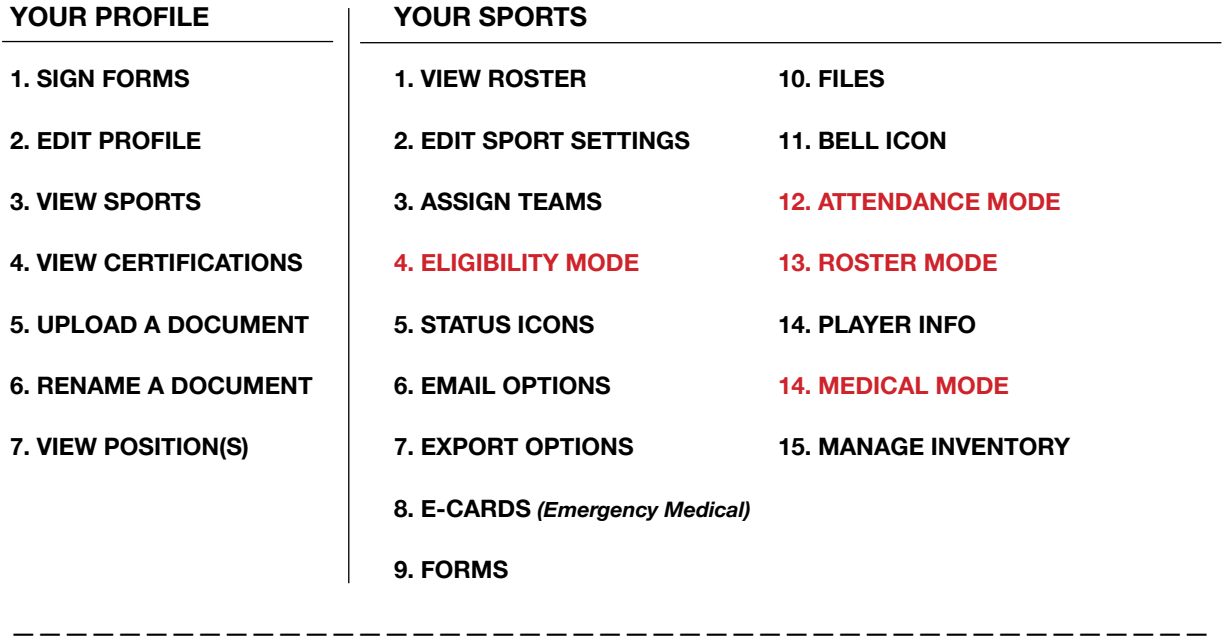

# **YOUR PROFILE**

**Upon successful login, you will land on your PROFILE PAGE.**

#### **1. SIGN FORMS**

Click **Lisign My Forms!** to complete and sign forms required by your Athletic Department, District, or State.

#### **2. EDIT PROFILE**

Click **«Edit Profile** to update your Email Address, Phone Number, etc.

#### **3. VIEW SPORTS**

View all Sports assigned to you. Click  $\|\cdot\|$  in any Sport row to view your Roster.

#### **4. VIEW CERTIFICATIONS**

Your certifications may be stored in FinalForms. You can view each certification and status in this area.

**Oo** Expired **O**<sub>49</sub> Expiring in 49 days **O**<sub>39</sub> Expiring in 350 days **O**<sub>∞</sub> Permanent Certification

### **5. UPLOAD A DOCUMENT**

Click  $\bullet$  choose File to upload a document from your computer to FinalForms. *(i.e. CEU Course.pdf)* 

—————————————————————————————————————————————

#### **6. RENAME A DOCUMENT**

Click **& Rename** to rename your document. *(i.e. CEU\_CoachSeminar\_01012016.pdf)* 

### **7. VIEW POSITION(S)**

Your Positions or Job Titles are listed in this area.

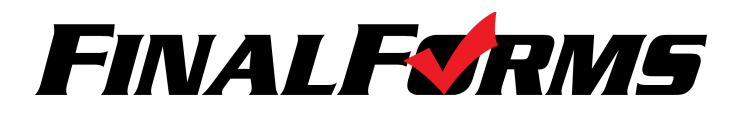

# **YOUR SPORTS**

#### **1. VIEW ROSTER**

Your Roster displays all Students who have registered for your Sport.

### **2. EDIT SPORT SETTINGS**

Click SEdit Sport to Manage Teams. You may create Varsity, JV, Freshman or other such as JV A, JV B and Tournament Team. Click where sport when you are done.

#### **3. ASSIGN TEAMS**

Click **Exasign Teams** to assign each student to one or more teams. Click Assign Students when you are done.

# **ELIGIBILITY MODE**

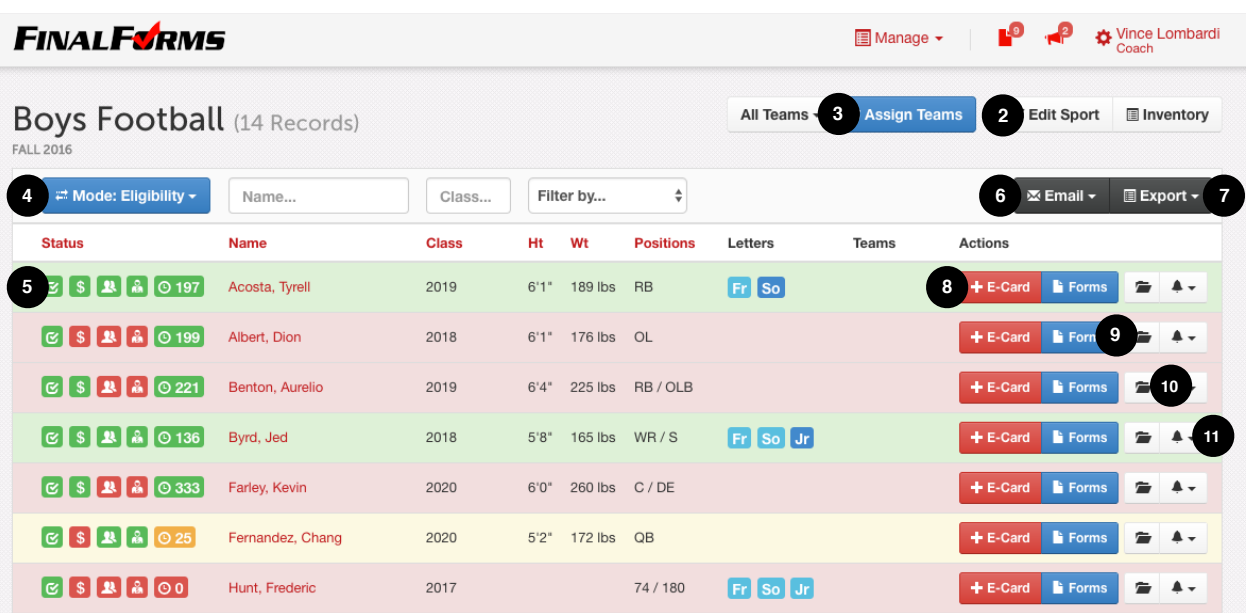

#### **4. ELIGIBILITY MODE**

By default, you will always land on the  $\mathbb{R}^N$  view for your Roster. This mode displays Status Icons, Emergency Medical Info (E-Card) Shortcuts, Reminders and more.

#### **5. STATUS ICONS**

A set of icons displays the statuses of Eligibility, Payment, Parent Form Completion, Student Form Completion and Physical Expiration Countdown. **RED** = No **GREEN** = YES **YELLOW** = Caution

**IS Eligible** S Fees Not Paid **R** Parent Forms Complete **S** Student Forms Incomplete

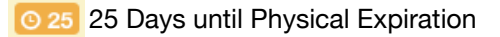

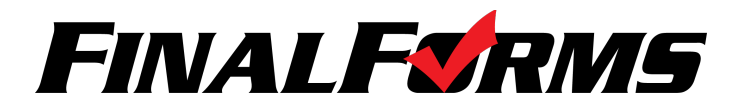

### **6. EMAIL OPTIONS**

Use the  $\left\lceil \frac{\text{All Teams}}{\text{All Teams}} \right\rceil$  drop down, the  $\left\lceil \frac{\text{Filter by...}}{\text{All Teams}} \right\rceil$  drop down, or any combination of Student selections to arrive at a list of Students. Click to **SEND ROSTER**, **EMAIL STUDENTS**, **EMAIL PARENTS** or **EMAIL BOTH** *(Students and Parents)*.

#### **7. EXPORT OPTIONS**

Click the button to export **E-CARDS**, **BASIC CSV**, **ROSTER** or other variations of Student information depending on your State.

#### **8. E-CARDS**

**E-CARDS** include Student Name, Grade, Address, Parent/Guardian Names + Contact Info, Emergency Contact Names + Contact Info, Existing Medical Conditions, Injuries, Medications, Allergies and more. E-Cards are accessible via mobile device and are printable using the **E-CARDS** option.

#### **View an E-Card**

View one E-Card by clicking a Student's  $\mathbf{F}$ -E-Card button.

#### **Print Multiple E-Cards**

You may view/print an entire set of E-CARDS by clicking **E-CARDS**.

#### **9. FORMS**

Click the **biggest of the button in any Student row to view the status of individual forms.** 

#### **10. FILES**

Click the  $\bullet$  icon in any Student row to view files that may have been uploaded by an Administrator or an Athletic Trainer.

#### **11. BELL ICON**

Click the  $\leftrightarrow$ , which sends an email, to prompt the Student and/or his/her Parents/Guardians to take action on an Expiring/Expired Physical, Incomplete Forms or Missing Payment. You may also use the Bell Icon to send an email to the Student and Parent if a Student misses practice.

—————————————————————————————————————————————

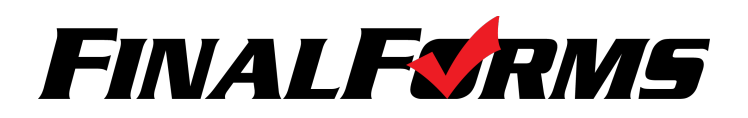

# **COACH PLAYBOOK**

# **ATTENDANCE MODE**

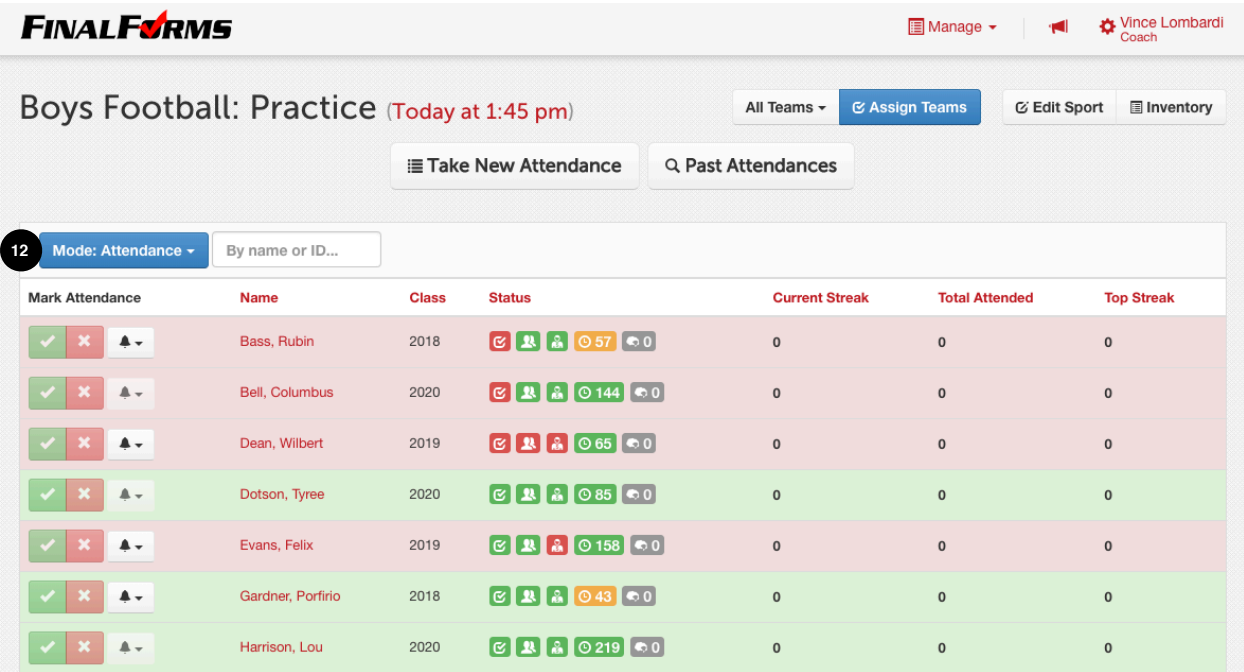

## **12. ATTENDANCE MODE**

Toggle from the Eligibility Mode to  $\sqrt{\frac{M}{\text{Model}}}$  to take attendance.

### **Taking Attendance**

Click **Exake New Attendance** and input the **SESSION TITLE**, DATE, TIME and TEAM (Varsity, JV, etc.)

When calling role, click **for PRESENT** and **K** for **ABSENT**. Upon clicking **ABSENT**, select whether the absence is excused or not. Then, add notes if necessary. Upon clicking Mark Absent an email will be sent to the athlete's Parents/Guardians.

**TIP:** As with all modes, athlete rows reflect eligibility. All athletes should be **GREEN**. Use the  $\left\lceil \frac{4}{x} \right\rceil$  to alert the Athlete and Parents/Guardians of eligibility problems as you take attendance!

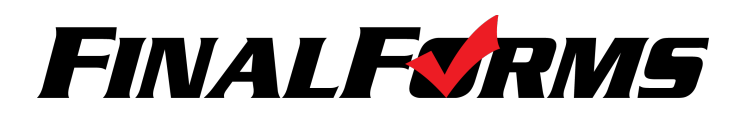

# **COACH PLAYBOOK**

# **ROSTER MODE**

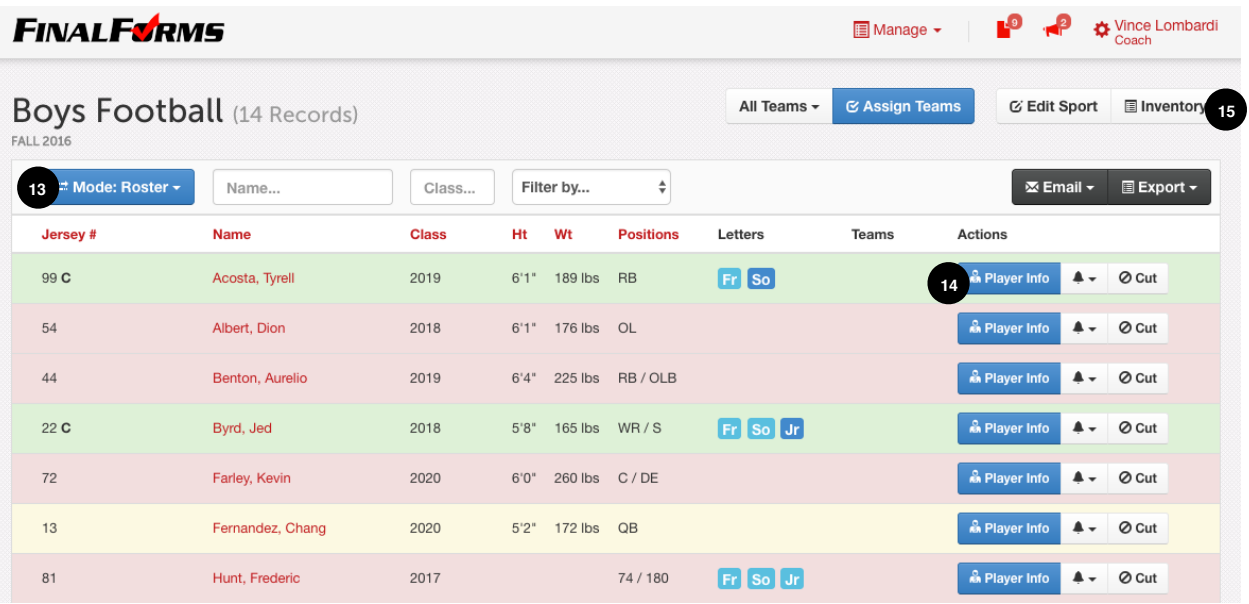

### **13. ROSTER MODE**

Toggle from the Eligibility Mode to **ENNOGE ROSERY** to manage Player Info, Lettering, Awards and more.

### **14. PLAYER INFO**

Click **A Player Info** to input additional information about a player including **JERSEY NUMBER(S)**, **POSITION(S)**, **HEIGHT**, **WEIGHT** as well as **LETTERS** and **AWARDS**.

**NOTE:** Depending on your State requirements, you may also be able to add information relevant *to your sport such as Weight Class, 1600m Run Time, 100m Freestyle Time, etc.*

#### **15. MANAGE INVENTORY**

 $Click$   $\blacksquare$  Inventory to manage your equipment.

#### **Creating Equipment**

 $Click \rightarrow \text{New Equipment}$  or  $\equiv$  Import to add equipment to your inventory.

 **New Equipment:** Individually create equipment in your inventory. 

 **Import:** Follow the instructions on the import page to mass import equipment.

#### **Issuing Equipment**

At the beginning of the season, click  $\Box$  issue then select a Student and input date and condition.

#### **Collecting Equipment**

Upon collecting equipment, click **A Return** then input the date and condition.

—————————————————————————————————————————————